# Instruktioner för handhavande av IRF:s webplats

Johan Arvelius

3 maj 2004

Hur undviker jag att läsa detta dokument? Snälla hoppa inte över det helt och ställ till det men hoppa gärna direkt till punkt 4 och läs det stycke du behöver för tillfället. Section 4 is also available in english: http:// www.irf.se/johan/webman\_en.pdf .

# 1 Introduktion

Grundiden med den nya tekniska lösningen för IRF:s webbplats är att information som skall läggas ut på webben skall kunna skrivas ned i en enkel form. Genom en grundsida som är ett php-skript som läser de enskilda filer som ligger på webservern sätts de sidor som sedan visas utåt ihop dynamiskt i samma stund som den visas. På detta sätt kan man undvika att ha samma information lagrad i flera filer och behöva ändra en och samma sak på flera ställen.

Vissa typer av information är statisk och läggs bara till hela tiden som mötesprotokoll och sammanfattningar av seminarier. För dessa görs särskilda skript som listar alla eller urval efter vissa kriterier och för att lägga till sådana skall man bara behöva lägga dokumenten i databasen.

Sidornas utformning görs med hjälp av sk cascadings style sheets (CSS) och de kommer även att påverka utformningen av de sidor man lägger till så att de skall ge ett enhetligt intryck i en praktisk utformning. Denna gäller så länge man inte uttryckligen anger något annat om utformningen i sina filer. CSS som är denierade i sidhuvudet för len kommer att tas bort för att inte kollidera med den normala IRF-standarden om man verkligen vill ha en egen CSS kan denna läggas in och länkas till dokumenten explicit.

I andan av att en information skall finnas på en plats för enkel uppdatering har även en länkdatabas skapats. Där kan man både lägga in länkar till sidor på vår egen webplats som man tror det finns risk att man kommer att flytta på och länkar utanför vår konroll. Man länkar då från respektive sidor på webplatsen till en referens i länkdatabasen som innehåller adressen till den aktuella sidan.

# 2 Struktur

Grundstrukturen är som framgår ovan att sidorna på IRFs webplats skall genereras dynamiskt av skript i olika nivåer. Den översta nivån är ett phpskript  $\frac{d}{dt}$  len http://spider.irf.se/index.php som administreras av webmaster tar hand om det som skall vara gemensamt för alla websidor, länkspalten på vänstersidan (som indikeras i grönt i g 1) och en CSS som bestämmer de gemensamma delarna av utformningen. Nästa nivå är det vi har valt att kalla wrapperfiler, ett annat php-skript som administreras av webansvariga för respektive delar av webplaten, de tar hand om att sätta ett sidhuvud på den högra sidan (som indikeras med rött i fig 1 och alla andra saker som man vill ha gemensamt inom den delen. Denna wrapper har till uppgift att underlätta administrationen av de saker som skall vara gemensamma förslagsvis en rad länkar som underlättar navigationen på den delen av webplatsen.

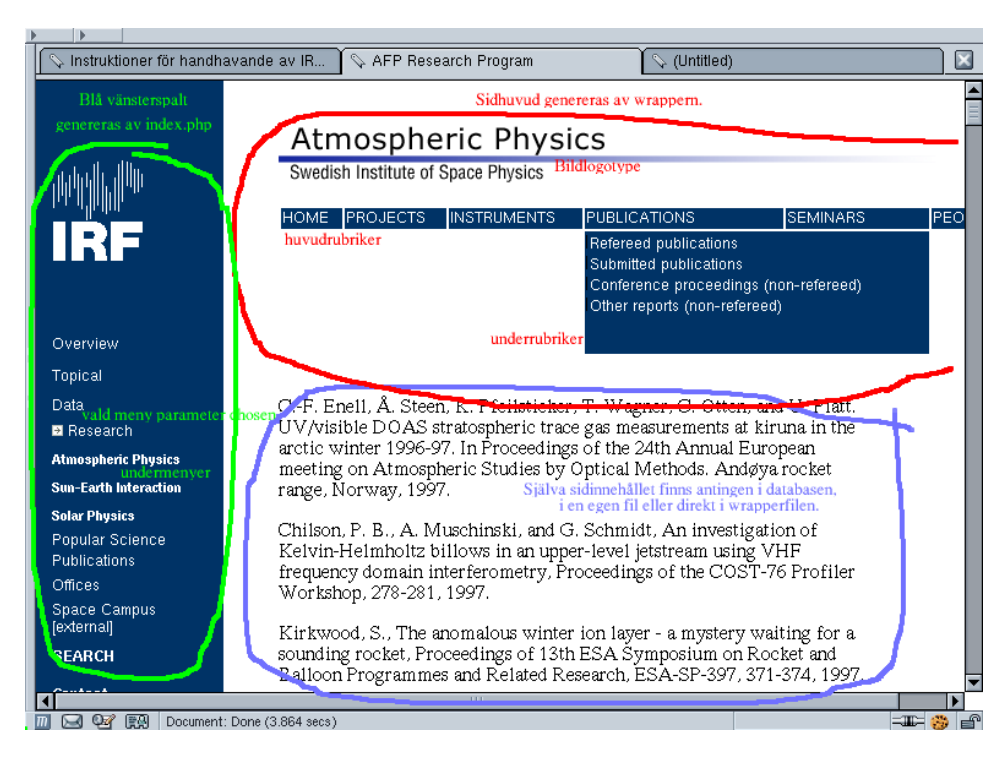

Figur 1: Utseendet av en sida på webplatsen

Filer på webservern ordnas av praktiska skäl upp i några underkataloger från det grundkatalogen /var/www/. I dessa underkataloger finns länkar till http://spider.irf.se/index.php alla kallade index.php samt försåss alla andra ler som ingår i websiten. Parallellt med detta först och främst för sidor som på olika sätt skall kunna listas och hållas reda på i mängd, men även alla andra efter tycke och smak finns en databas där man kan lägga in sidor och en del andra typer av data för publicering på nätet. Denna är också organiserad så att huvudskriptet väljer länkar och wrapper beroende på var i databasen den efterfrågade sidan ligger. I varje underkatalog till /var/www/ på spider bör det finnas en wrapperfil som heter wrapper.php. Denna kommer att användas om förvald wrapper för alla filer i katalogen.

För databasen finns ett webgränssnitt för inläggande av sidor på intranätet http://spider.irf.se/webinterface/intra/ .

# 3 Fördjupning

#### 3.1 Sökvägar

Eftersom skripten läser ihop en fil som sänds ut från webservern måste alla relativa sökvägar i länkar och till inkluderade dokument vara relativt denna fil i filsystemet. Det mest intuitiva när man skriver sidor är att referera relativt den filen och i de fall man använder något verktyg som automatiskt genererar relativa sökvägar är det ofta det enda alternativet. Om man konsekvent gör så och sedan lägger en länk till filen http://spider.irf.se/index.php i samma katalog kan man sedan lugnt skriva länkar till denna länk av index.php.

Om man håller tungan rätt i mun kan man istället hålla reda på att skriva alla länkar relativt http://spider.irf.se/index.php och skriva en länk till http://spider.irf.se/index.php och så lägga resten av sökvägen till filen i parametern file. Då kommer dock inte filen att fungera "för sig själv" dv s att länka direkt till filen som t ex utskriftsvänlig version om den innehåller relativa sökvägar.

#### 3.2 Databas

#### 3.3 PHP

Skriptfilerna http://spider.irf.se/index.php och wrapperfilerna är php-skript. Detta är ett skriptspråk som man bakar in i HTML-koden genom att ange kodstycken som skall interpreteras med <?php och ?> för början och slut respektive. Koden interpretteras av webservern som ger ut en helt vanlig HTML-kod. Detta är en mycket stor fördel ur kompatiblitetssynpunkt eftersom det inte behövs någon form av plug-in eller tolk på användarsidan som är fallet med t ex javaskript och flash. För att göra sidorna tillgängliga för så många som möjligt bör man använda skript som interpreteras på webservern framför sådana som skall interpreteras av användaren.

En manual för PHP finns t ex på http://www.php.net/.

## 3.4 CSS

#### 3.5 HTML-standard och Validering

Detta är en akilleshäl i hela upplägget. Vi har valt att bekänna oss till HTML version 4.01 Transitional för att det är den normalaste vid den tidpunkt då denna weblösning introducerades och det kommer att behöva uppdateras så snart några av sidorna som bäddas in med hjälp av detta skript är skrivna i modernare versioner och använder de nya möjligheter som erbjuds i dessa. Problemet kommer om dessa versioner omdenierar saker så att det äldre sidor då kan komma att feltolkas. Prova gärna att validera några olika sidor med t. ex. W3Cs valideringsservice http://validator.w3.org/.

Grundproblemet är att det är flera filer som kan vara skrivna enligt olika versioner av HTML skall sättas ihop till en fil. Första raden i en HTML-sida utläses av webläsen för att ta reda på vilken version av HTMLstandarden den skall tolka koden efter. Eftersom http://spider.irf.se/index. php och wrapperlerna också innehåller en del HTML-kod som idag är skriven efter version 4.01 Transitional kan man inte ändra hur som helst. En lösning på detta skulle kunna vara att bara använda saker som är gemensamma för de HTML-versioner som kan komma i fråga och sedan samtidigt som man ltrerar bort lhuvudet från sidor som packas in tar första raden och låter det bli första raden i den utgående sidan. Att göra för någon som känner sig manad.

#### 3.6 God HTML-kod

HTML skapades för att i första hand förmedla texter med grundtanken att det skall vara användaren, den som tittar på sidorna som genom sin webläsare skall låta innehållet presenteras på ett sätt som är bra för honom, textstorlek, typsnitt mm som ser bra ut på hans skärm och som han tycker är lagom stor osv.

När webben snabbt spred sig i den kommersiella världen kom förståss de som skrev sidorna att tycka att det är de som skall bestämma hur sidan skall presenteras för att utmärka sig från alla andra. Det finns i HTMLstandarden ganska trubbiga verktyg för att ändra design, man måste ange med kod mitt i dokumentet hur man vill ha fonter mm och för att ändra marginaler finns i princip inget alls. För att fixa detta kom en uppsjö av webdesignverktyg, dreamweaver m fl som gjorde det lätt att ändra alla dessa olika saker. Problemet (eller för företagen aärsiden) var att de kläcker ur sig makalösa mängder med HTML-kommandon i själva koden och för att ha en chans att ändra något mer i sidan måste man fortsätta att använda samma program. För att komma runt problemet med att det inte finns något uttryckt sätt att ändra marginaler gjorde dessa extensivt bruk av <table> kommandot som egentligen är till för att göra tabeller. Genom att göra tabeller med tomma rutor runt om och hela texten i en enda ruta gör de någon slags marginaler med ganska skiftande resultat beroende på vilken webläsare som användes.

I sinom tid har dock standardiseringsorganisationerna vaknat och det har kommit ett sätt att effektivt skilja ut designen från innehållet. Det kallas Cascading Style Sheets (CSS) och andemeningen är att man skall ange på ett ställe antingen i början av html-filen eller i en separat fil hur sidorna skall se ut, typsnitt, färger, marginaler o s v. Man kan använda hur många CSS man vill och den senaste har alltid företräde om de är motstridiga. Man kan använda olika CSS på olika delar av sidan. IRFs sidor bygger på att använda CSS för att definiera utseendet. Genom att använda normala kommandon som <h1> för rubriker etc. kommer sidorna att få ett likartat utseende. Om man av någon anledning märker att man ofta vill frångå standarden och regelmässigt ändra designmässiga saker bör man istället tänka över varför, skriva en CSS som gör det man vill och använda den, detta bör göras i samråd med webmaster. Genom att skriva ett så enkelt och rättframt innehåll som möjligt utan att överstyra med en mängd design i koden kommer vi att få en sammanhållen design. Om man inte tycker om den är det bättre att ta upp saken med webmaster och få det man inte tycker om ändrat på hela siten.

#### 3.7 Konvertering från gamla webplatsen

IRFs webplats är idag så pass omfattande att det inte är rimligt att den helt kan konverteras till den nya form som beskrivs här på en så kort tid att det inte under denna tid inkommer fortlöpande förändringar som bör läggas ut på webplatsen. Detta innebär att det under en övergångsperiod måste finnas sidor som är konverterade och ligger ute samtidigt som det finns gamla kvar som ännu inte är konverterade.

Eftersom strukturen i det nya konceptet skiljer sig ganska drastiskt från det tidigare är det inte möjligt att de nya och gamla dokumenten får samma URL. Detta ställer krav på att konverteringen görs på ett strukturerat sätt eftersom webplatsens sidor är intimt sammanlänkade på många sätt. Vi har kommit fram till arbetsordning som bygger på att man hela tiden lägger länkar i länkdatabasen för de länkar som finns i de dokument som man konverterar och som leder till ännu icke konverterade dokument. När man sedan konverterar dessa ändrar man i länkdatabasen och på så sätt säkerställer man att alla nya länkar som skrivs är aktuella. När man har konverterat en sida tar man bort denna fil och gör en omdirigeringslänk till den nya adressen och lägger i dess plats. På detta sätt säkerställer man att de ännu icke konverterade delarna av webplatsen inte får missledande länkar. Samtidigt är detta en mycket god service till alla andra utifrån som ev har länkar och bokmärken till våra sidor.

Denna procedur finns beskriven i detalj i stycke 4.6

### 3.8 FAQ

Varför & amp; istället för bara & ? Vissa tecken har speciella meningar i HTML. & är ett av dessa tecken och har meningen att ta en sträng fram tills ett avslutande ; och tolka denna till något tecken. Det är till för att man t. ex. skall kunna skriva andra specialtecken man vill ha i texten utan att de tolkas som ett kommando i HTML-koden. Det verkliga & tecknet heter i denna notation amp och skall således skrivas  $\&$ amp; i länknamn. Nu fungerar det för det mesta i moderna webläsare som gissar att eftersom det aldrig kommer något ; så menade man nog egentligen & men det är ingen garanti och om man av någon anledning skulle hitta på ett länknamn med ett ; i blir det troligen ganska fel.

# 4 Praktiskt handhavande

En sak är viktig att komma ihåg för alla som hanterar IRFs webplats och det är att alla relativa länkar och sökvägar är relativt grundfilen index.php. För att kunna ge relativa sökvägar som stämmer med dokumentets placering i lstrukturen kan man göra en symbolisk länk till http://spider.irf.se/index. php med kommandot

ln -s /var/www/index.php index.php.

Kopiera absolut inte index.php till katalogen det skall vara en fil och ändringar i den skall vara globala. Det är starkt rekomenderat att göra sådana länkar närhelst man skapar en ny katalog.

#### 4.1 Lägga till protokoll, seminarier och nyheter

Protokoll, seminarier och nyheter lägges in i databasen och kommer genom färdigskrivna rutiner att automatiskt visas upp i listor på avsedda ställen. Steg för steg är processen:

- 1. Gå till http://spider.irf.se/webinterface/intra/ och klicka på LOGIN nedanför IRF-logon.
- 2. Logga in med ditt användarnamn och lösenord, samma som för mailservern.
- 3. Du får nu upp en lista med länkar till de grupper du har rättigheter att lägga in dokument för. Klicka på den som är aktuell.
- 4. Du kommer nu till ett administrationsgränssnitt där du kan välja Admin. Protocols, Admin. Seminars eller Admin. News för protokoll, seminarier resp nyheter. (Indikerat i Grönt i figur 2.) Välj den som är aktuell.

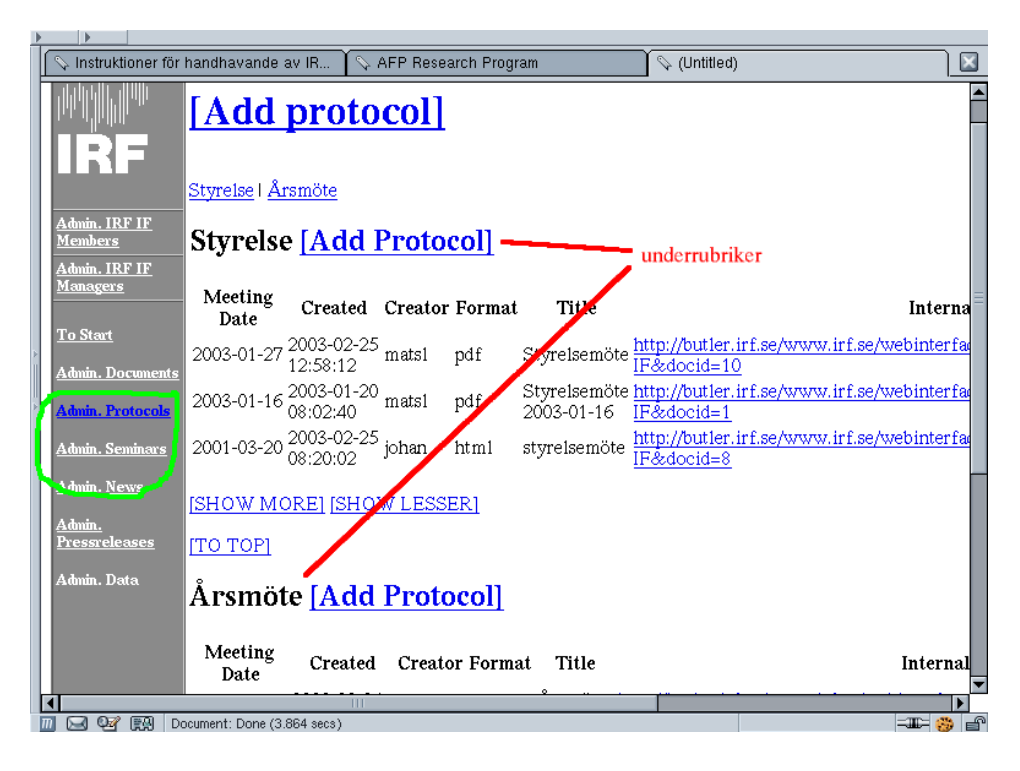

Figur 2: Användargränssnitt för att lägga till protokoll

- 5. Du får nu upp en lista över befintliga dokument i denna kategori enligt fig 2. Det kan finnas underavdelningar. Klicka på länken Add Protocol/-Seminar/News för den underavdelning du vill lägga ett nytt dokument till.
- 6. Välj och fyll i fälten som kommer upp.
	- Title Titeln är den som troligen används i listan varifrån dokumentet nås från webplatsen.
	- New category Tänk nogsamt igenom innan du lägger till en ny kategori för ditt dokument och se till att den kommer att länkas in på avsedd plats.
	- Read permissions Anger vem som får läsa dokumentet du lägger in. Group refererar till de som ingår i gruppen vars dokument du håller på att lägga in, Intranet är alla användare som har en användare på IRF:s datorsystem dvs alla anställda och tillfälliga gäster. Public betyder att det kan läsas av alla, det behöver för den skull inte betyda att det i praktiken går att hitta om listan där det länkas är i intranet men någon annan kan komma att skriva en sådan som är tillgänglig direkt från webplatsen!
	- Write permissons Anger vem som har rätt att göra ändringar eller

ta bort dokumentet. Creator betyder att det bara är du själv, gruppens administratör och huvudadministratören (troligen informationsansvarig och/eller någon systemtekniker). Group betyder alla i den aktuella gruppen.

- 7. Lägg till dokumentet antingen genom att välja en fil från din egen hårddisk genom att skriva in ett filnamn eller klicka på browse-knappen. Alternativt skriva eller kopiera in texten direkt i den stora rutan.
- 8. Avsluta med att klicka på UPDATE DATABASE.

#### 4.2 Länkdatabasen

För att använda länkar i länkdatabasen gör man en vanlig länk i sitt dokument till http://spider.irf.se/link/länknamn. Genom webbgränssnittet för databasen http://spider.irf.se/webinterface/intra/ kan man se vilka länkar som finns att tillgå genom att klicka på länken Link database högt uppe i vänstra spalten. Där finns också hela länknamnen så att man kan kopiera.

För att lägga in nya länkar i länkdatabasen:

- 1. Gå till webbgränssnittet http://spider.irf.se/webinterface/intra/ , logga in och klicka på länken Link database högt uppe i vänstra spalten.
- 2. Kontrollera om länken redan finns genom att klicka på SEARCH och skriva in länknamnet i rutan.
- 3. Klicka på ADD högst upp på sidan.
- 4. Fyll i länknamn och adress i rutorna.
- 5. Klicka på UPDATE DATABASE.
- 6. Se ditt nya länknamn i listan.

För att ändra länkar i länkdatabasen:

- 1. Gå till webbgränssnittet http://spider.irf.se/webinterface/intra/ , logga in och klicka på länken Link database högt uppe i vänstra spalten.
- 2. Klicka på EDIT vid den länk du vill ändra.
- 3. Fyll i den nya adressen.
- 4. Klicka på UPDATE DATABASE.

Observera att det bara går att ändra adressen. Länknamnet är fastställt och det skulle motverka länkdatabasens syfte om det gick att ändra. Det går att ta bort länkar från databasen. Tänk noga igenom innan du gör det. Det skall endast göras om man är säker på att innehållet på den sida som det pekade till är definitivt borttaget från nätet, det kan finnas fler än dina egna länkar till länkdatabasen. Försök leta reda på alla länkar till den om du verkligen tar bort en länk från länkdatabasen.

#### 4.3 Andra dokument, "vanliga websidor"

Här behandlas proceduren att lägga till websidor som skall vara del i IRF:s webplats och ha den blå spalten på vänstersidan. Detta göres i kort genom att spara sidan som en fil på webservern eller i databasen och sedan länka till sidan http://spider.irf.se/index.php med parametern ?page=filnamn resp ?dbfile=databasentry&dbsec=grupp.

#### 4.3.1 Restriktioner

Några tekniska specialiteter kan interferera med det skript som skall läsa in filen på ett icke önskvärt och bör därför undvikas. För att webplatsen skall ge ett enhetligt intryck finns rekomendationer om designen av Jenny Brännström på http://www.irf.se/intra/webbredaktion/profilmall\_030606.pdf . Om man gör enkel html utan att påverka den grafiska utformningen kommer sidan att utformas enligt dessa instruktioner.

- Absoluta koordinater Eftersom sidan i slutänden inte kommer att vara ett eget html-dokument utan ett fält i ett större dokument som innehåller den blå spalten i vänsterkanten och troligen ett sidhuvud och en sidfot kommer delar som placeras med absoluta koordinater att troligen att få en oväntad och inte önskvärd placering.
- CSS IRFs webplats använder CSS för utformningen av sidorna. Dessa kommer även att appliceras på de sidor du lägger till. Om man på ett obetänksamt sätt definierar om saker i en CSS i den sida man lägger till kan man påverka utformningen av även de andra delarna. Normalt läser man in en CSS i html-filens huvud (mellan tagarna <head> och </head>). Hela denna del kommer att strippas bort från filen och kommer då inte att appliceras. Om du verkligen vill utnyttja en annan CSS en IRFs normalmall finns möjligheten att lägga till den och länka in den med en egen parameter till grundsidan http://spider.irf.se/ index.php. Detta är överkurs, se stycke 4.5.3.

#### 4.3.2 Lägga till dokument till databasen

- 1. För att lägga dokumenet till databasen följ punkterna under stycket 4.1 med skillnaden att du skall välja Add Document.
- 2. För att länka till sidan skriver man sedan en länk till http://spider. irf.se/index.php med parametern ?dbfile=databasentry&db-

sec=grupp. Om man länkar in dokumentet i wrapper och vill länka till denna med den wrappern kan man förståss också länka till den adress som genereras av wrappern när man klickar sig fram till dokumentet. Denna kan vara ganska lång och krånglig, men hjälper besökaren att förstå sammanhanget genom att rätt undermenyer visas i sidhuvudet.

Exempel: Om jag har lagt till en sida till databasen i grupp P1 som jag gav titeln "exempel" gör jag länken <a href="index.php?dbsec=P1&amp;dbfile=exempel">exempel</a> från sidor som ligger i katalogen /var/ www/ på spider. Från andra sidor antingen den relativa sökvägen till test.php eller hela: <a href="http://spider.irf.se/index.php?dbsec=P1&dbfile=exempel">exempel</a>

I exemplen i stycke 4.4 fortsätter vi med hur man lägger in detta i wrappern och skriver länkar till det.

#### 4.3.3 Lägga till dokument som filer

- 1. Lägg filen du vill lägga till i trädstrukturen under /var/www/ på spider. placeringen i trädstrukturen bestämmer vilken omgivning som kommer att användas för sidan. Om man t. ex. lägger ett dokument i /var/ www/P1/ kommer man att få en rad för navigering på atmosfärfysikprogrammets sidor överst på sidan.
- 2. För att länka till sidan skriver man sedan en länk till http://spider. irf.se/underbibliotek/index.php med parametern ?page=filnamn. Om detta inte fungerar beror det på att det inte finns någon symbolisk länk till http://spider.irf.se/index.php från det underbibliotek där man lagt filen. Då kan man lägga till en sådan med kommandot ln -s /var/www/index.php index.php.

Kopiera absolut inte index.php till katalogen det skall vara en fil och ändringar i den skall vara globala. Alternativt kan man länka till sidan som http://spider.irf.se/index.php?page=underbibliotek/filnamn, då får man ett sidhuvud som är gemensamt för hela institutet. Nackdelen med denna metod är att man måste se till att alla länkar med relativa sökvägar i sidan refererar från /var/www/. Även för filer gäller att det är bättre att länka till wrapperns genererade adress som diskuterades i stycke 4.3.2.

Exempel: Om jag har lagt till en sida /var/www/P1/exempel.html gör jag länken <a href="P1/index.php?file=exempel">exempel</a> från sidor som ligger i katalogen /var/www/ på spider. Från andra sidor antingen den relativa sökvägen till index.php eller hela: <a href="http:// spider.irf.se/P1/index.php?file=exempel">exempel</a>.

I exemplen i stycke 4.4 fortsätter vi med hur man lägger in detta i wrappern och skriver länkar till det.

#### 4.4 Sidor med sidhuvud

För att lägga till sidor med dynamiskt genererade sidhuvud finns en mall. Denna innehåller samtidigt kod så att den fungerar som wrapper-fil. För att lägga till en omgång websidor med ett eget sidhuvud t. ex. ett nytt projekt eller instrument enligt denna mall gör man enligt nedan. Wrapperfilen till sidan som visas i figur 1 är gjord med denna mall. Om denna inte är tillämpbar se instruktioner om att skriva en ny wrapper från scratch under 4.5.5.

- 1. Kopiera filen /var/www/skeleton/wrapper.php.
- 2. Sätt rubriken för sidan. Detta kan göras genom att sätta en bildlogotype, en textrubrik eller båda delarna. Om man sätter båda kommer bildlogotypen att komma överst och sedan textrubriken en rad nedanför. Detta kan t. ex. användas för att lägga in ett nytt projekt med programlogotypen från programsidan överst och sedan en textrubrik med projektnamnet. Sökväg till en bildlogga sättes med \$imglogo=- "relativ/sökväg/till.fil"; medans textrubrik sättes med \$text $logo="Rubrik";$ . I figur 1 visas ett exempel med bildlogotype.
- 3. Lägg in namn på huvudlänkarna som skall visas i en rad under rubriken. De sättes i tur och ordning genom att sätta \$linkname $[x]$ [0]="länknamn";
- 4. Lägg till eventuella underlänkar som skall falla ut om undermenyer till huvudlänkarna när man klickar på dem. På samma sätt; \$linkname-  $[x][y]$ ="länknamn";. Underlänkar med första koordinaten x kommer i turordning efter  $y$  under huvudlänken  $x$  när den aktiveras.
- 5. Länkar som skall leda "ut", d v s som inte skall visas inom ramen för den här aktuella wrappern lägger man till genom att skriva \$linkurl[x]- $[y]$ ="url"; direkt efter länknamnet. För filer som s a s ligger mer än en nivå under huvudsidan, t ex forskningsprojekt inom ett program är det starkt rekomenderat att ha en sådan länk som \$linkname[0][0] som leder tillbaks till den ovanliggande nivån.
- 6. Fyll i vad som skall visas när länkarna aktiveras genom att skriva direkt html-kod eller inkludera andra filer i respektive else if sats. Om du inkluderar filer som i sig själva är kompletta HTML-dokument finns två färdiga skript som kan anropas för att strippa bort delar av HTMLkoden som inte får förekomma mitt inne i dokumentet.
	- http://spider.irf.se/webinterface/intra/code/include\_local. php är ett phpskript som tar ett argument file=fil och ger tillbaks innehållet i fil strippat enligt beskrivning i stycke 4.5.5.

• http://spider.irf.se/webinterface/intra/code/include\_db. php är ett phpskript som tar argumenten dbfile= $fil$  och dbsec=sec och ger tillbaks innehållet i  $fil$  på samma sätt.

Dessa två skript bör anropas med include för att eventuell php-kod i dem skall interpretteras, skripten i sig returnerar bara ordagrant innehållet i filen som är kvar efter filtreringen.

- 7. Lägg filen i databasen enligt stycke 4.3.2 eller direkt på webservern enligt 4.3.3. Det är viktigt att den har ändelsen .php på filnamnet.
- 8. Eftersom http://spider.irf.se/index.php börjar med att leta efter en wrapper i aktuell katalog skall man om man vill använda sin wrapper som förvalswrapper för den aktuella katalogen kalla den wrapper.php och göra en symbolisk länk från samma katalog till http://spider.irf. se/index.php.
- 9. Länka till de dokument som är inkluderade i den här wrappern explicit görs som vanligt. Addresserna blir lite egensinniga. Observera att de  $&$ -tecken som ingår i adresserna måste skrivas  $&$ amp; i länkarna som skall tolkas av webläsaren för att & har en speciell betydelse i HTML, se 3.8, i include kommandon får det däremot inte finnas några & eftersom det är PHP-kod och inte HTML.
- Exempel 1: För att få med exempeldokumentet i databasen (stycke 4.3.2) i undermenyn till andra rubriken i sidhuvudet lägger jag till \$linkname- [1][1]="ny fil"; i wrappern och sedan include "http://spider. irf.se/webinterface/intra/code/include\_db.php?dbfile=exempel&dbsec=P1" i satsen else if (\$link[1][1]).
- Exempel 2: För att länka till dokumentet någon annanstans ifrån gör jag en länk <a href="http://spider.irf.se/P1/index.php?link[1][1]=1-&amp;chosen=program">exempel</a>.
- Exempel 3: För att få med exempelfilen i stycke 4.3.3 bredvid i undermenyn lägger jag till \$linkname[1][2]="nyare fil"; i wrappern och sedan include "http://spider.irf.se/webinterface/intra/code/ include\_local.php?file=exempel" i satsen else if (\$link[1][2]).
- Exempel 4: För att länka till detta någon annanstans ifrån gör jag en länk <a href="http://spider.irf.se/P1/index.php?link[1][2]=1&amp;chosen=program">exempel</a>.

# 4.5 Överkurs

## 4.5.1 Välja en annan wrapper

Om man av någon anledning vill använda en annan wrapper än den man får automatiskt från filens placering eller vill länka in en fil som ligger utanför /var/www/ kan man ange en wrapper explicit. Detta kan vara praktiskt t. ex. för att använda en sida och låtsas som om den tillhörde två olika program. Det är bara att lägga till parametern  $kamp;;wrapper=fil$  till länken. Genom att bara ge katalognamnet för ett program skall man få programmets förhandsvalda wrapper (samma som man får om man lägger ett dokument i den mappen).

#### 4.5.2 Annat val i vänstermenyn

Menyn i det blå fältet till vänster på sidan visar underrubriker i ljusare text för en av menydelarna var man befinner sig. Även denna går att ändra om man vill genom att ange parametern  $\&;chosen=meny$  där menyn i fråga.

#### 4.5.3 Egen CSS

#### 4.5.4 Sidor med listningar från databasen

#### 4.5.5 Lägga till en wrapper

För att lägga till en wrapperfil med standardbeteende. D.v.s. en bild- och/eller textrubrik, dynamiska länkar i en rad med underlänkar i kolumner och footer ?? finns en mall. Att lägga till en sådan wrapper med hjälp av mallen beskrivs i stycket 4.4. Här följer en mer generell beskrivning om man vill göra en egen wrapperfil.

Wrapperfilen är en fil precis som vilken annan som helst och att lägga till en ny wrapper följer precis samma steg som för en vanlig fil, se stycke 4.3.3. För att den skall fungera som det är tänkt och visa en annan fil finns det dock en del krav på wrapperfilen.

- Den kommer typiskt att anropas från http://spider.irf.se/index.php med en mängd olika parametrar varav några är menade för wrappern och andra menade för den fil som också anropas. Dessa andra parametrar måste skickas vidare till den fil som läses in.
- Den skall hitta igen och ladda en fil som den får som parameter \$file.
- Den skall kunna hitta och ladda dokument som är lagrade i databasen enligt parametrarna \$dbfile och \$dbsec.
- För att man skall kunna anropa hela html-filer skall den kunna ta bort <html>, </html>, <body> och </body> samt hela sidhuvudet för att

dessa delar inte skall dyka upp mitt i den slutgiltiga sidan som skickas ut.

För att klara dessa uppgifter måste filen nog vara ett php-skript (det får parametrar i den formen). För att klara av ovanstående uppgifter finns några färdiga skript som kan anropas:

- http://spider.irf.se/webinterface/intra/code/include\_local. php är ett php-skript som tar ett argument file=fil och ger tillbaks innehållet i  $fil$  strippat från header och taggar enligt fjärde punkten ovan.
- http://spider.irf.se/webinterface/intra/code/include\_db.php är ett phpskript som tar argumenten dbfile= $fil$  och dbsec=sec och ger tillbaks innehållet i fil från databasen strippat från header och taggar enligt fjärde punkten ovan.

Dessa två skript bör anropas med include för att eventuell php-kod i dem skall interpretteras, skripten i sig returnerar bara ordagrant innehållet i filen som är kvar efter filtreringen.

Tanken med wrappern är att man skall kunna lägga till ett sidhuvud och en sidfot. Dessa får förstås läggas till själv och man bör då följa pro filmallen http://www.irf.se/intra/webbredaktion/profilmall\_030606.pdf för innehållet i dessa.

### 4.5.6 Ändra i http://spider.irf.se/index.php

Först och främst: Börja med att kopiera filen under ett annat namn och prova ut dina ändringar på denna kopia tills du är övertygad om att det fungerar som du tänkt dig. Dina missar kommer att påverka alla sidor på webplatsen.

Från början av filen: Till en början kommer det normala HTML-sidhuvudet.

HTML-version läs punkt 3.5 innan du ändrar.

description och keywords meta name=description" och meta name="keywords" står direkt i filen. Dessa borde på sikt läsas in från den lägsta filen i hierarkin d v s den som står för innhållet på högersidan.

# 4.6 Konverteringen från gamla webplatsen

- 1. Avgränsa en del av webplatsen som kommer att kunna konverteras på rimlig tid.
- 2. Frys denna del genom att meddela alla som kan tänkas uppdatera den att inga ändringar får genomföras för tillfället.
- 3. Kontrollera om det finns länkar till de befintliga dokumenten i länkdatabasen, om inte, lägg till dem enligt stycke 4.2. Anteckna alla länkar som finns till de dokument du står i begrepp att konvertera.
- 4. Tänk över strukturen av de delar som skall konverteras och börja med att göra eventuella wrappers som behövs enligt stycke 4.4.
- 5. Konvertera resterande delar enligt de instruktioner som är aktulla ovan. För alla länkar som leder till delar av webplatsen som ännu inte är konverterad; gör länkar till dessa i länkdatabasen enligt stycke 4.2 och ändra länka om till dessa istället.
- 6. Prova att det fungerar "internt" d v s att wrappern hittar alla filer och länkar fungerar både mellan de nu konverterade dokumenten och till andra.
- 7. Ändra alla länkar i länkdatabasen till de nya sidorna.
- 8. Meddela den/de som har ansvar för sidorna att de går bra att uppdatera igen och hur detta nu går till.
- 9. Tag bort de gamla sidorna och ersätt varje fil med en omdirigeringslänk till motsvarande nya sida enligt stycke 4.6.1.

# 4.6.1 Omdirigering från gamla sidnamn

Omdirigering av gamla sidnamn till nya sker genom att man ersätter filen med en fil innehållande HTML-kommandot <META HTTP-EQUIV=REFRESH CON-TENT="0;  $URL=url"$